# Recording Lectures with Panopto

How-to Article

#### Recording a Lecture

Follow these instructions to record lectures with Panopto from your own laptop.

- **1.** Sign into [Panopto](https://yorku.ca.panopto.com/) using your Passport York credentials
- **2.** Click **Create** then **Panopto Capture**

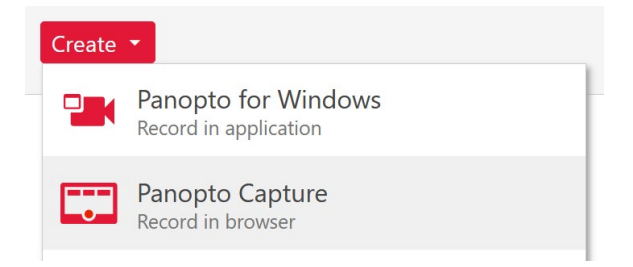

**3.** Click **Allow** when prompted to use the camera and microphone

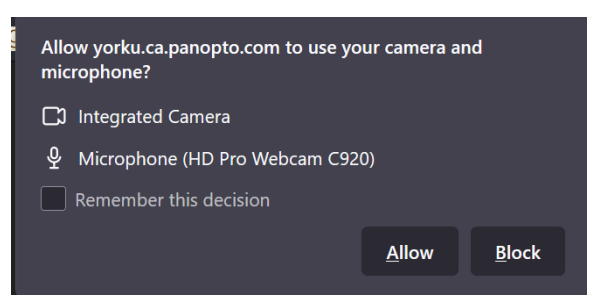

- **4.** Click **Screens and Apps** if you want to include content from your screen in the recording
- **5.** Click the red button to begin the recording

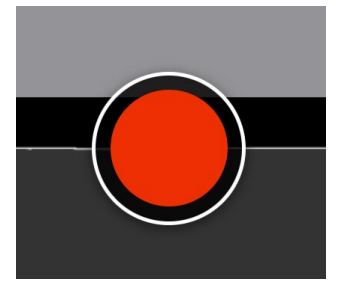

- **6.** Click the red button to stop the recording
- **7.** Select your course folder

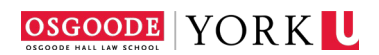

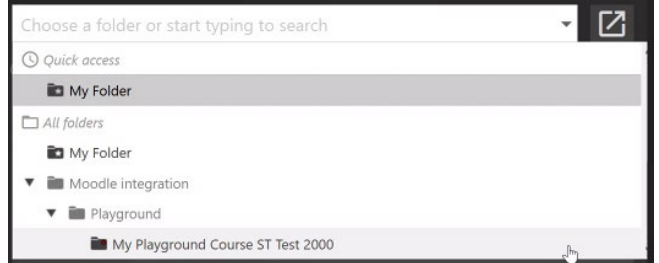

**8.** Click **Send** to upload the recording

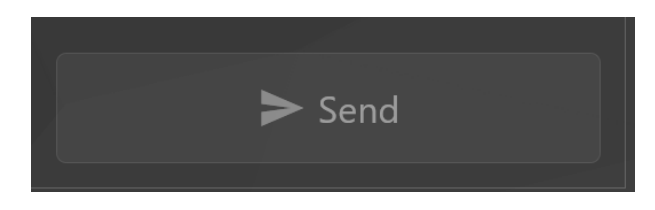

### Uploading a Recording

If you have an existing video file, this can be uploaded to Panopto and included in the recordings for a course.

- **1.** Sign into [Panopto](https://yorku.ca.panopto.com/) using your Passport York credentials
- **2.** Click **Browse** on the left side, then expand *Private* twice
- **3.** Select the course to which you would like to upload the recordings

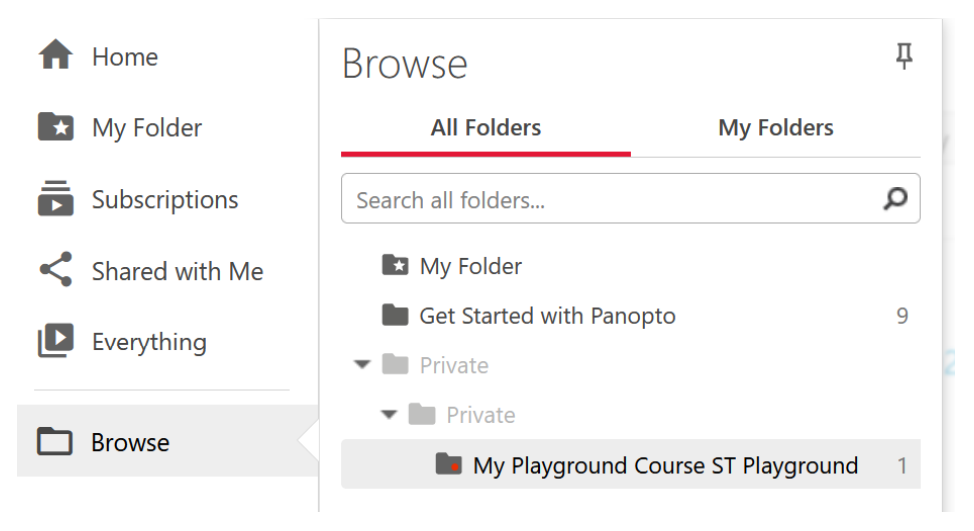

**4.** Click **Create** then **Upload Media**

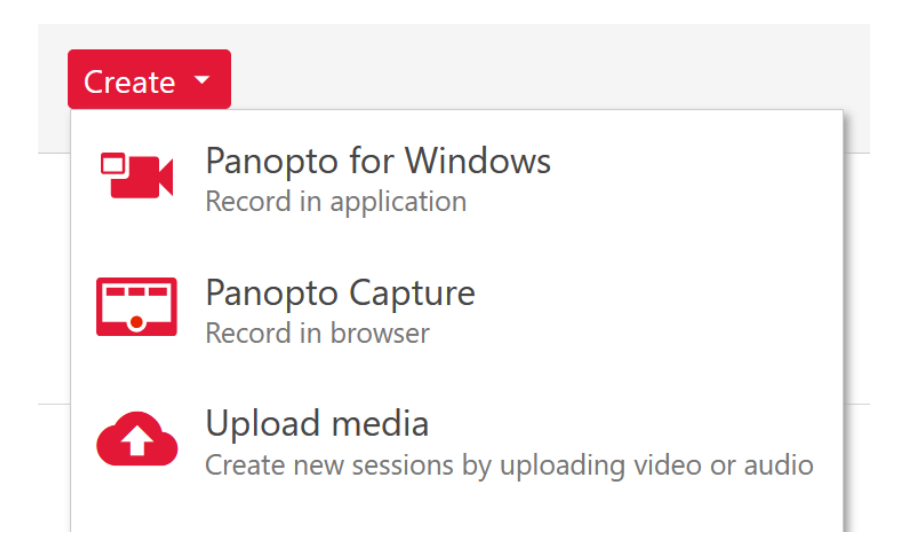

**5.** Drag the file to the upload box, the file will upload automatically

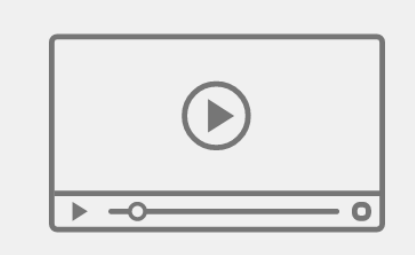

Drag video or audio files here (or click to find on your computer)

## Moving a Recording

If you have made a recording to 'My Folder', or would like to add a previous year's recording to a current year's course, follow these instructions to move a recording.

- **1.** Sign into **Panopto** using your Passport York credentials
- **2.** Click **Everything** on the left side
- **3.** Locate the recording that needs to be moved
- **4.** Mouse over the recording you want to move, and click **Settings** (Gear Icon)
- **5.** Beside the folder, click **Edit**
- **6.** Select the folder from the dropdown menu to which you want to move the recording (the name of your course with the correct year at the end)
- **a.** You will need to expand the *Private* folders to locate the current year's course folder
- **7.** Click **Save**

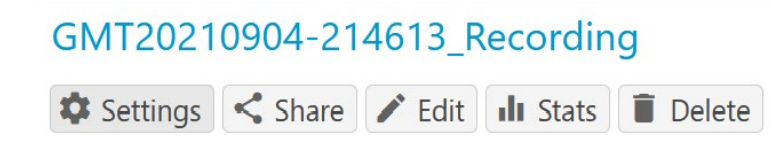

#### **8.** Beside the *Folder*, click **Edit**

Folder My Folder Edit

**9.** Select the folder to which you want to move the recording (the name of your course with the correct year at the end)

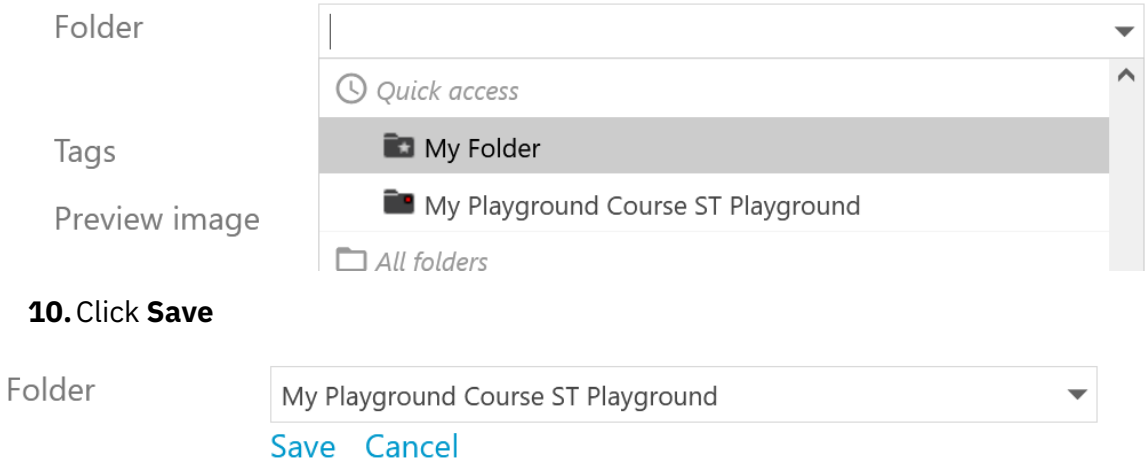